## **Procedimiento para realizar la solicitud de matrícula online**

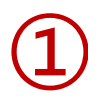

Una vez elegido el curso en el que desea inscribirse, acceda al portal de servicios de la UIMP, habilitado dentro de cada uno de los cursos:

**Gestiones on-line** 

Solicitud On Line

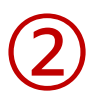

Si Usted ya se había registrado anteriormente en el Portal, introduzca sus claves de usuario y Contraseña y pulse "Aceptar"

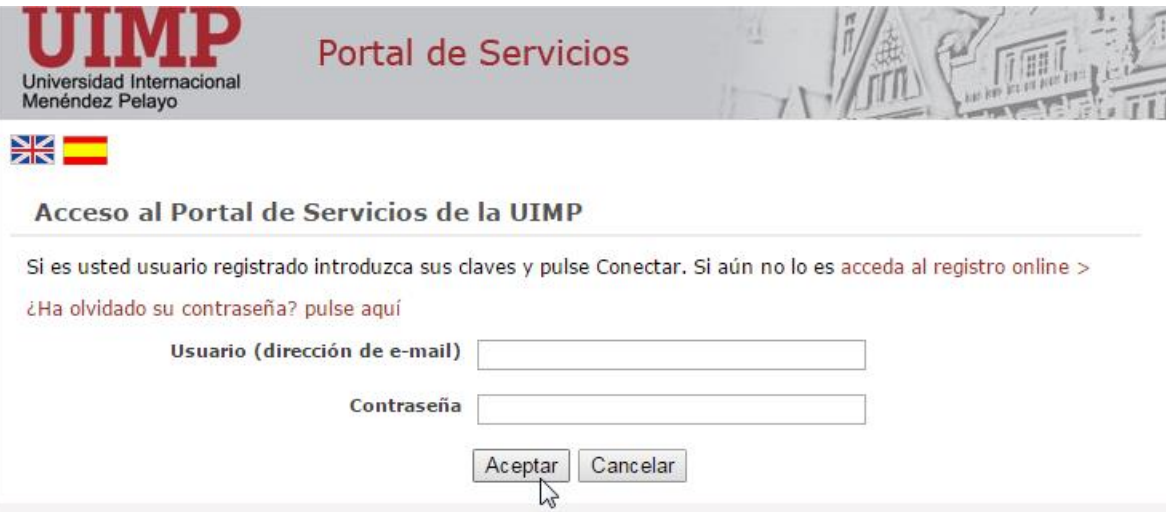

En caso de que NO se hubiera registrado anteriormente en el Portal, deberá proceder siguiendo las indicaciones que a continuación se indican:

2.1 Pulse en: acceda al registro online, tal y como aparece en la pantalla de más abajo.

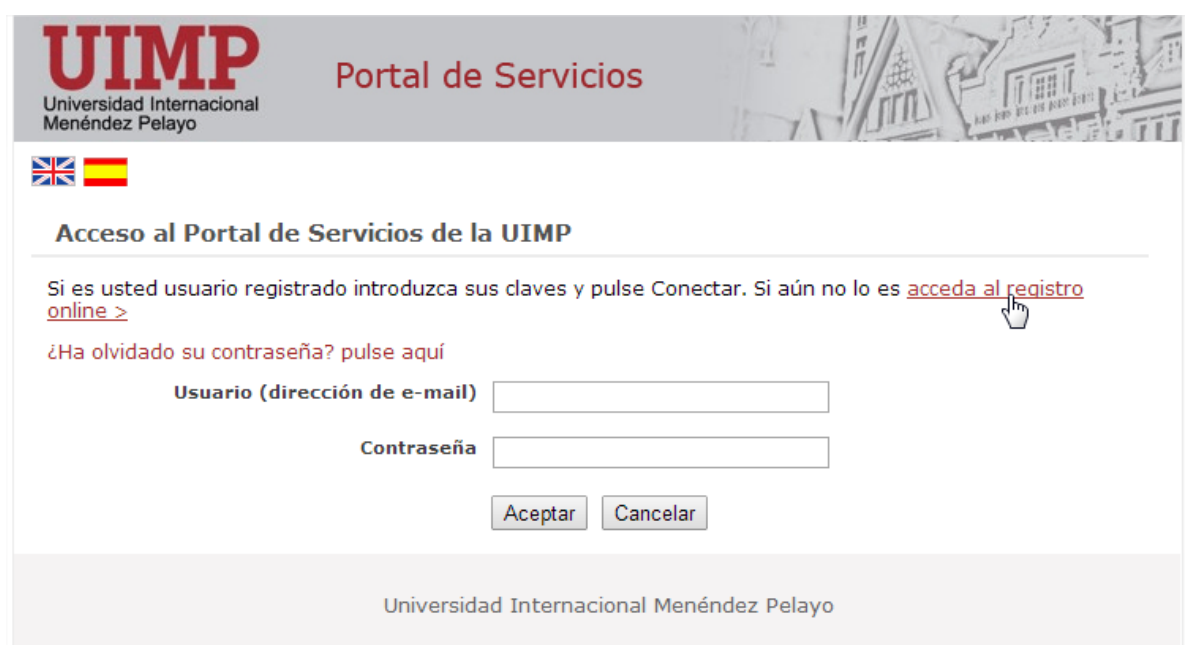

2.2 Cumplimente el formulario de registro de nuevo usuario, y pulse la opción: **"Registrar usuario"**

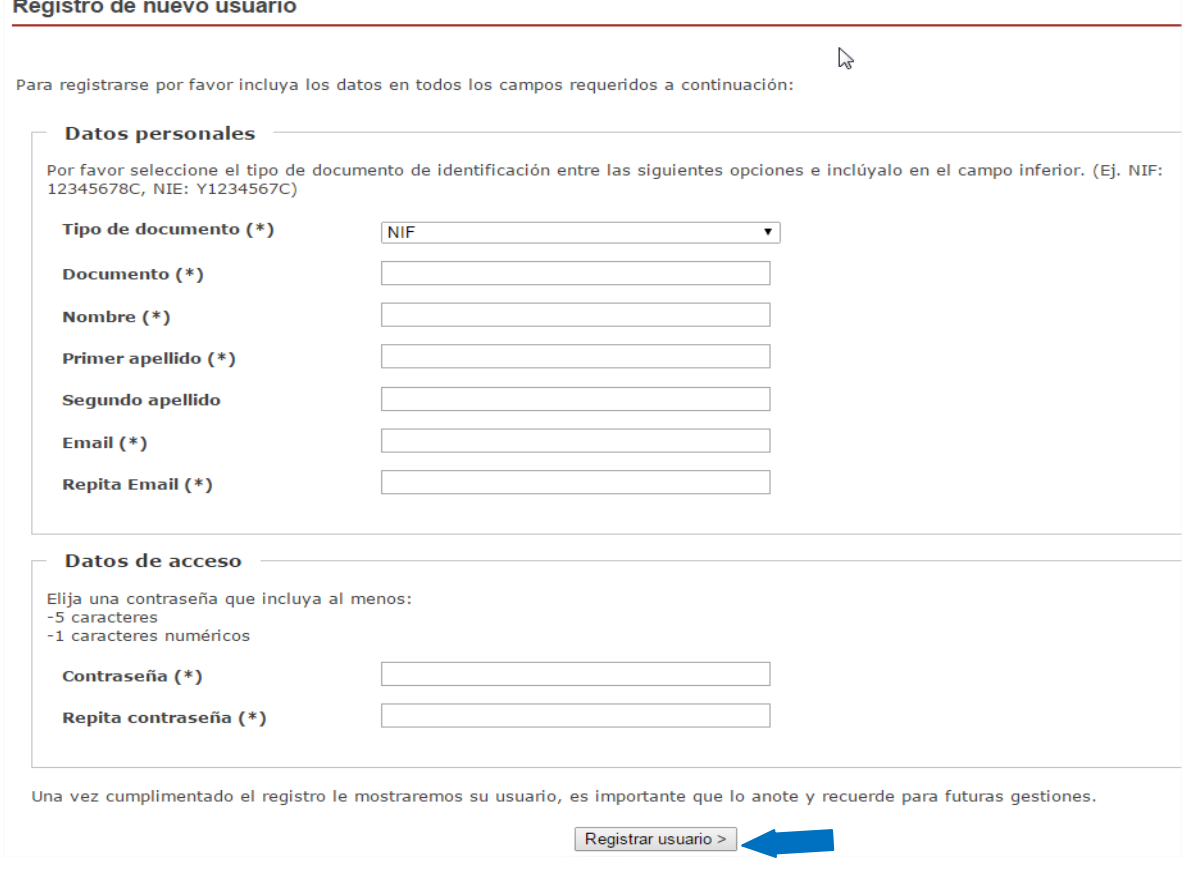

2.3 Una vez que se haya registrado, recibirá un correo electrónico en el que se le facilitarán las claves de acceso, junto con las indicaciones para activar la cuenta.

 $\sim$ 

2.4 Una vez activada la cuenta, podrá acceder al Portal de Servicios, indicando las claves de usuario y contraseña facilitados.

➂

A continuación, podrá realizar la preinscripción en el Curso elegido.

Para ello, cumplimente el formulario y compruebe que los datos que aparecen en pantalla son correctos, antes de "Grabar", y continuar con el proceso.

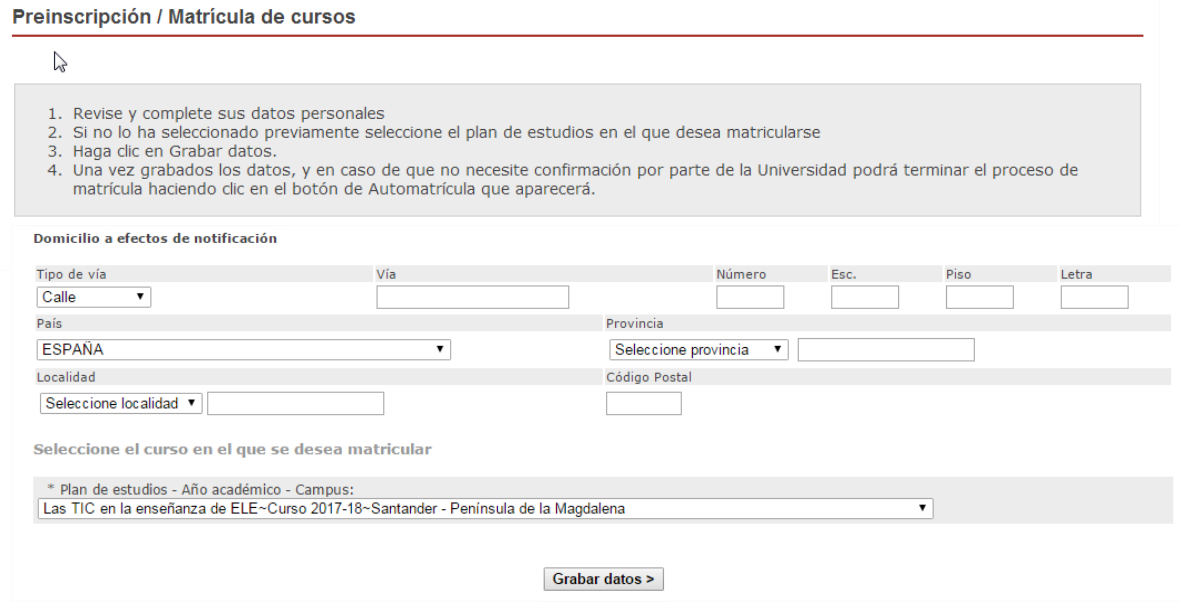

Una vez que haya grabado la solicitud de preinscripción, recibirá un correo confirmando dicha solicitud, y podrá continuar con el proceso de matrícula:

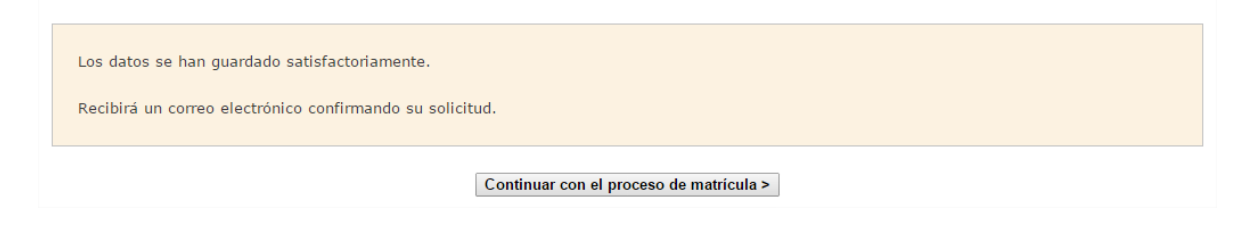

## SOLICITUD DE MATRÍCULA ONLINE

➃

**4.1 Automatrícula***.* Cumplimente la información que se le solicita en cada uno de los vagones:

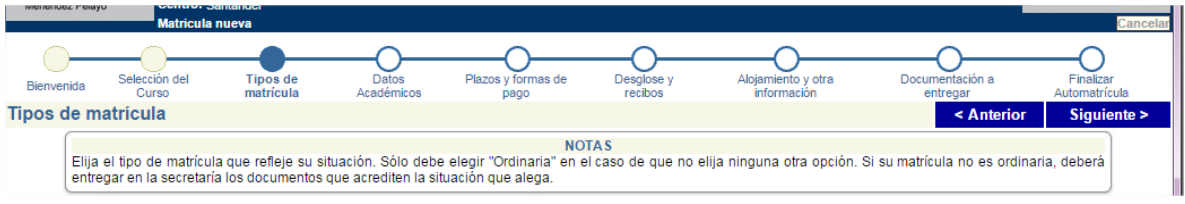

- **Tipos de matrícula**, en el que deberá elegir el tipo de matrícula que solicite.
- **Datos académicos**, en el que deberá indicar sus datos académicos y, en su caso, profesionales.
- **Plazos y formas de pago**: deberá elegir el tipo de pago:
	- Recibo: una vez que haya validado la solicitud, se generará un recibo que deberá imprimir y presentar posteriormente en la ventanilla de cualquier oficina del Banco de Santander para realizar el abono correspondiente.
	- Vía Pago (pago con tarjeta): cuando haya validado la solicitud, se conectará con el sistema de pago online (vía pago) para realizar el abono correspondiente a su matrícula.
- **Alojamiento y otra información**: Si desea solicitar alojamiento en alguna de las residencias concertadas por la Universidad, podrá indicarlo en este apartado. (Abra el desplegable de **Cursos de Español para extranjeros y Cursos de FPELE** y elija la opción que desee).
- **Finalizar Automatrícula:** Si los datos son correctos, valide la matrícula

## **4.2** PRESENTACIÓN DE SOLICITUDES Y DOCUMENTACIÓN

**Una vez que haya realizado la solicitud online**, podrá enviar la documentación requerida por cualquiera de las opciones que a continuación se indican:

- **1.** En formato electrónico, a través del enlace: [www.uimp.es/docs/](http://www.uimp.es/docs/)
- **2.** A través del Registro General de la Universidad o de cualquier otro Registro público o medio habilitado administrativamente, conforme a lo dispuesto en el artículo 38 de la Ley 30/1992, de 26 de noviembre.

Información y normativa de matrícula para los cursos a celebrar en la sede de Santander: <http://www.uimp.es/actividades-academicas/secretaria-de-alumnos/matriculas/matriculacion-santander.html>

## PASOS PARA PRESENTAR LA DOCUMENTACIÓN EN FORMATO ELECTRÓNICO

Una vez que haya realizado la solicitud de matrícula online, conforme a lo establecido anteriormente, podrá presentar la documentación requerida en formato electrónico siguiendo los pasos que se indican a continuación:

**5.1** Entre en la URL: [www.uimp.es/docs](http://www.uimp.es/docs)

➄

**5.2** Introduzca las mismas claves de usuario (e-mail) y contraseña con las se registró en la Secretaría Virtual al realizar la solicitud de matrícula:

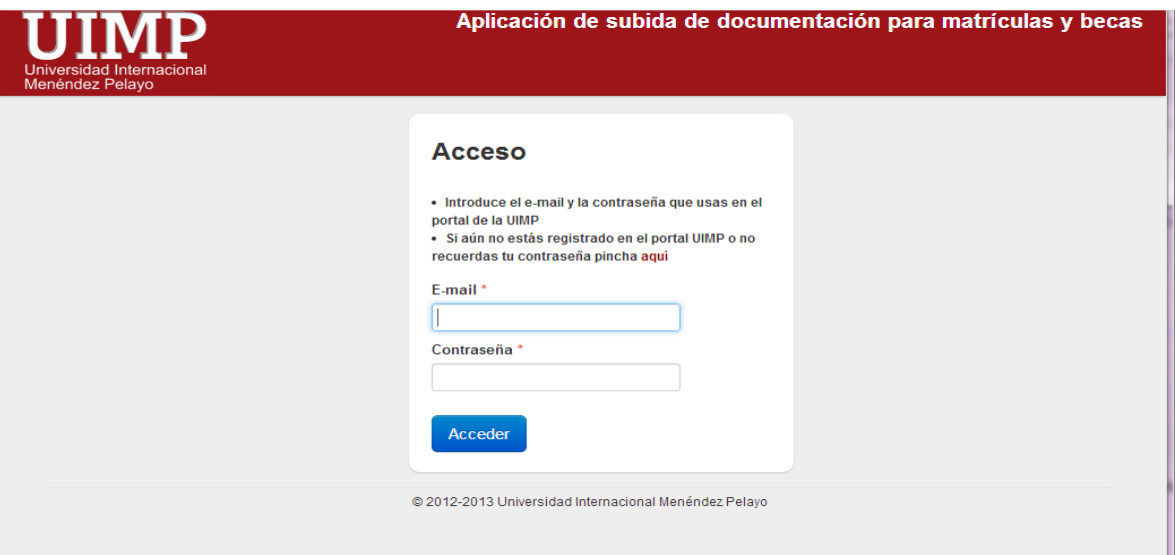

**5.3** En la siguiente pantalla, verá la/s solicitud/des de matrícula, que ha realizado. Elija el curso para el que desee aportar la documentación pulsando en **"Seleccionar"**

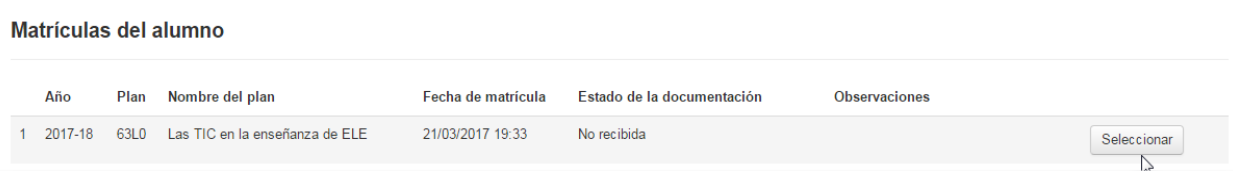

**5.4** A continuación, en la siguiente pantalla adjunte los documentos que se le requieren:

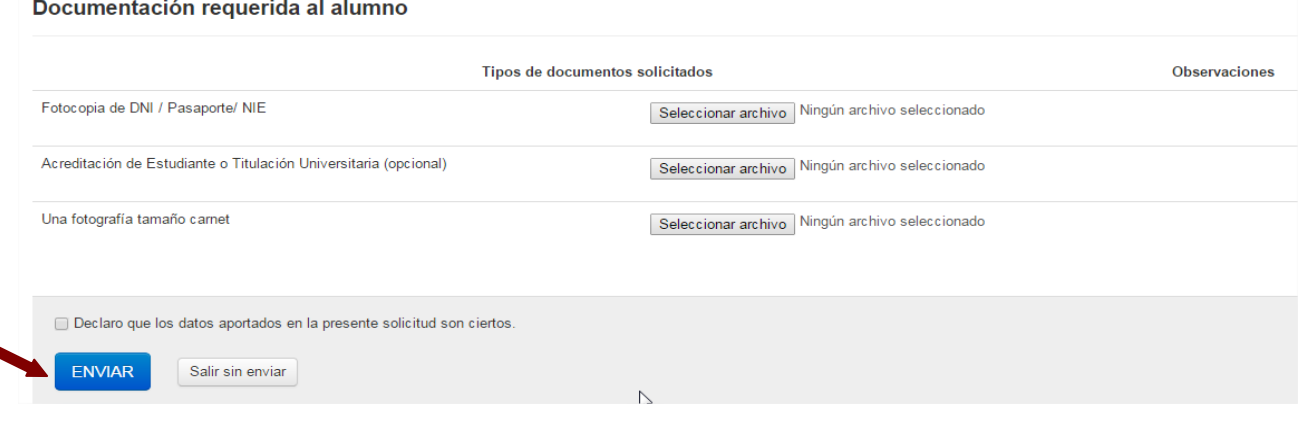

**5.5** Finalmente, indique si los datos aportados son ciertos, y pulse en **"Enviar".**

Si no ha realizado previamente la solicitud *online* a través del sistema de Automatrícula, no podrá acceder al aplicativo de Gestión de documentación, para subir los documentos.